# **Seamless and Secure Access (SSA) Manual Configuration Guide for Windows Mobile 6.1**

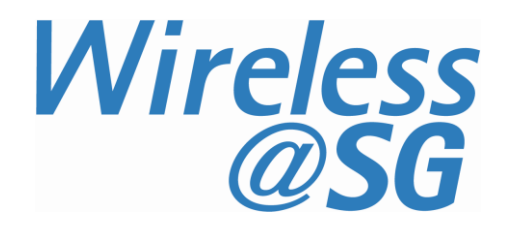

## **1 Connect to Wireless@SG via SSA**

### **1.1 Turn on Wi-Fi**

Before connecting to Wireless@SGx hotspot, Wi-Fi must be turned on. Please refer to your Windows Mobile device user manual on how to Turn ON your Wi-Fi. Some examples:

- a) HP Windows Mobile phones:
	- Go to **Start** > **Settings**
	- Click **Connection** tab
	- Launch **Wireless Manager**
	- If the status of Wi-Fi is "off", click the label Wi-Fi to turn it on.
	- The picture below shows that Wi-Fi has been turned on and connected to Wireless@SGx hotspot.

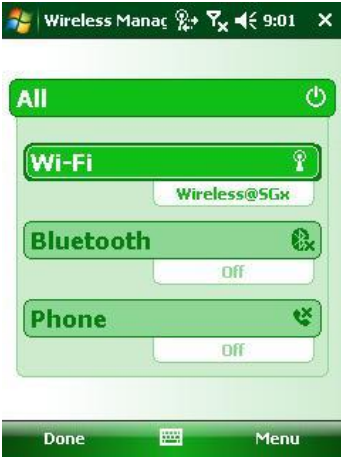

b) HTC phones:

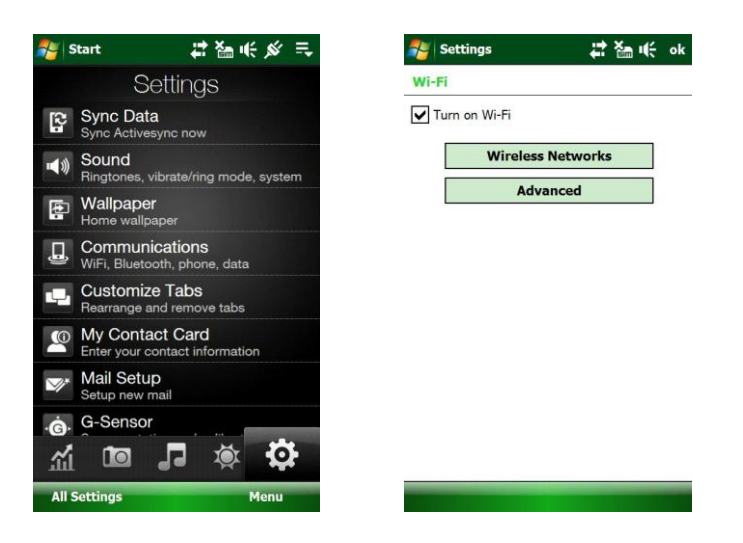

## **1.2 Launch the Wi-Fi Manager**

Launch the Wi-Fi Manager as shown:

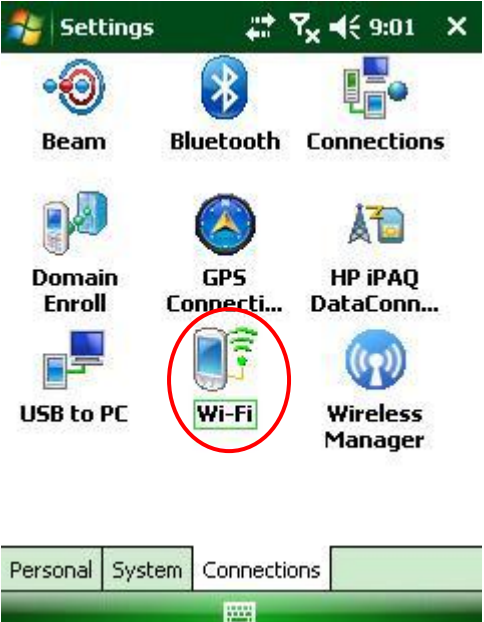

Please refer to your device user guide on how to locate the Wi-Fi manager. Some examples are:

- a) HP Windows Mobile 6.1 phones*:*
	- Go to **Start** > **Settings**
- b) HTC Touch Pro2 phones:
	- Go to **Start** > **Setting** > **All Settings**
	- Click **Connections**
	- Click Wi-Fi
	- Check checkbox to Turn ON Wi-Fi
	- Click **Wireless Networks**
- c) For Samsung Omnia II phones:
	- Go to **Start** > **Settings** (See diagram below)
	- Click on **Connection**
	- Launch **Wireless Manager**
	- Click Wi-Fi button
	- Click **Done**

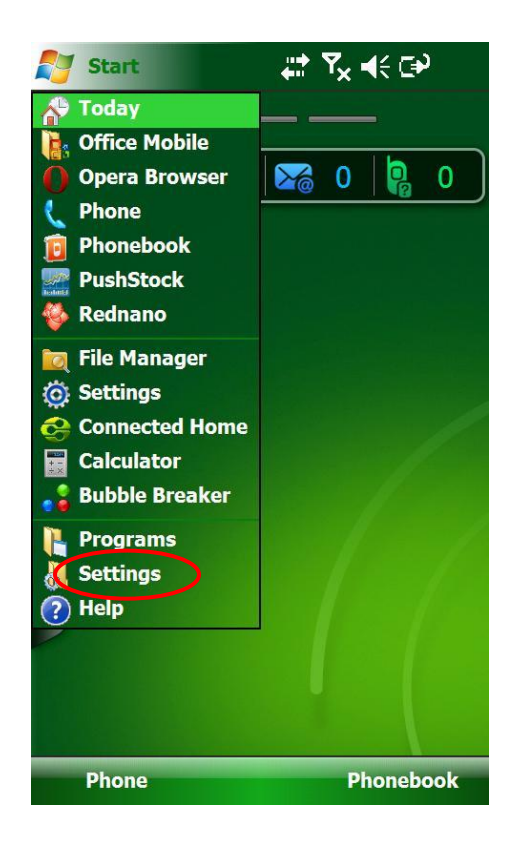

For some devices, there may be a need to change/disable the Windows Mobile Themes to Default Windows Mobile Theme to locate the Wi-Fi manager. Please refer to your device user guide to change/disable the Theme. Some examples are:

- a) For HTC phones:
	- Go to **Start**
	- Click **Settings**
	- Click **All Settings**
	- Click **Personal**
	- Locate the **Today** theme settings and select **Windows Mobile 6.1** theme
	- Click **Ok**

#### b) For Samsung Omnia II phones:

- Go to **Start**
- Click **Settings**
- Click **Basic Settings**
- Click **General Setting**
- Click **Samsung TouchWiz UI**
- Click **Button** (See diagram below) to turn off Samsung TouchWiz UI
- Click **Done**
- Click **Done**
- Click **Exit**

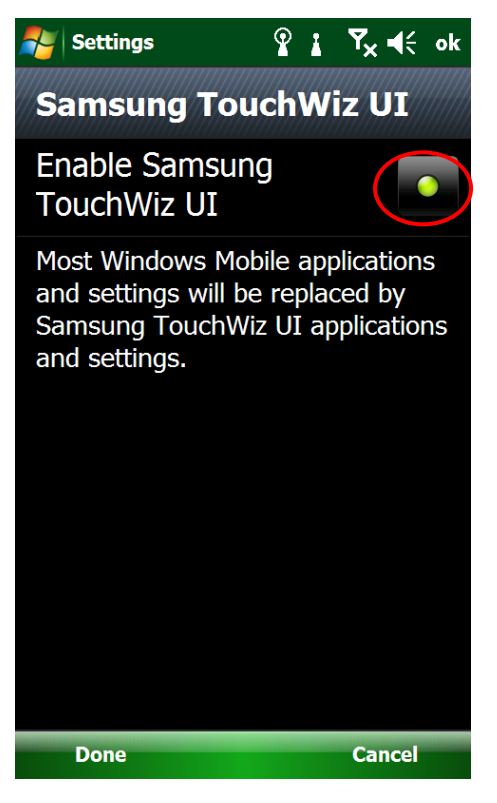

## **1.3 Search for Wireless@SGx hotspot**

Under the **Wireless** tab, the available wireless hotspots should be listed as shown below. If Wireless@SGx is nearby, it should be detected and listed.

#### a) For *HP Windows Mobile 6.1* and *HTC Touch Pro2*

• If the Wireless@SGx hotspot does not appear, wait for a few seconds and the phone will automatically rescan for available wireless hotspots.

#### b) For *Samsung Omnia II*

 If the Wireless@SGx hotspot does not appear, click **Search** or wait for a few seconds and the phone will automatically rescan for available wireless hotspots.

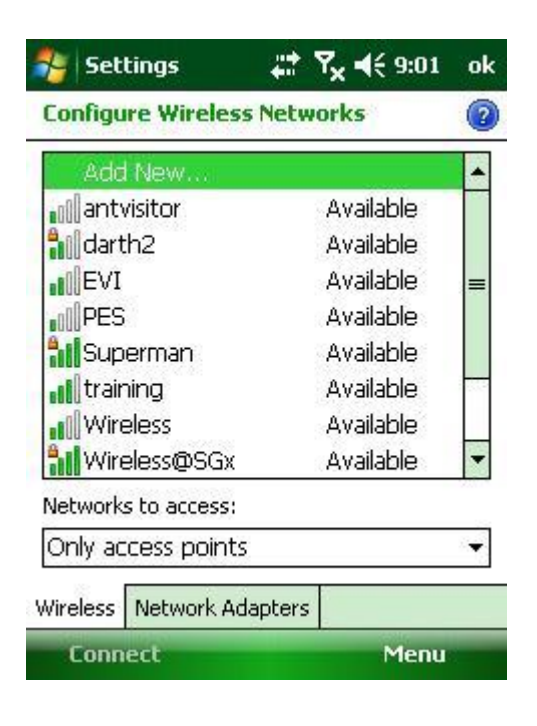

## **1.4 Configure the Wireless Network**

If Wireless@SGx is selected, the "Configure Wireless Network" wizard will be launched. Enter the following settings:

#### a) Configure Wireless Network

- **Network name**: Wireless@SGx
- **Connects to:** The Internet
- **This is a hidden network"**: Uncheck

Click **Next** to continue

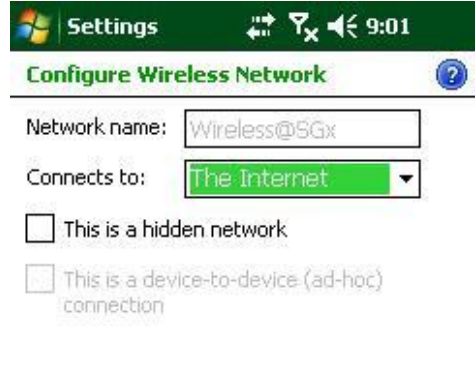

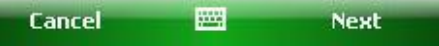

- b) Configure Network Authentication
	- **Authentication**: WPA
	- **Data Encryption**: TKIP

Click **Next** to continue

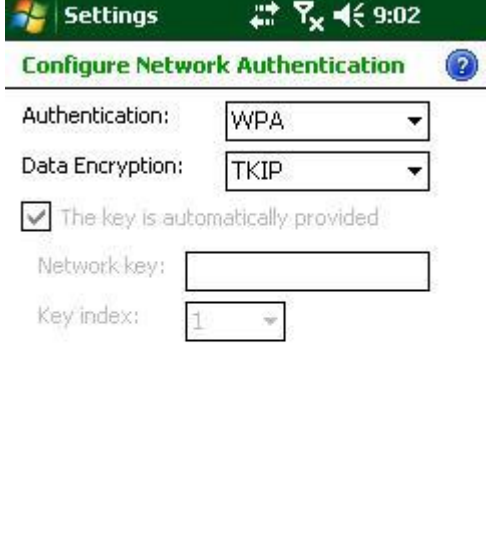

圝

**Next** 

**Back** 

- c) Configure Network Authentication
	- **EAP type**: PEAP

Click **Finish** to complete

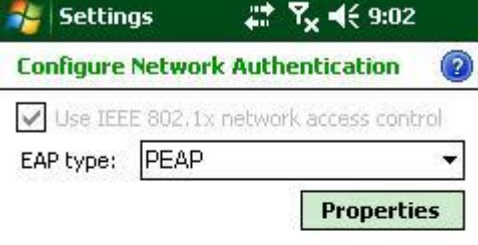

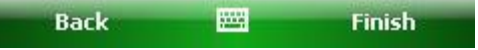

## **1.5 Authentication**

After the above configurations, Window Mobile will try to connect to the hotspot if the Wireless@SGx network is nearby. You will prompted for authentication details as shown below.

Enter your Wireless@SG username followed by @domain format, and your Wireless@SG password in the Password box. Leave domain blank, check the **Save password** option, and then click **OK** button to connect to the network.

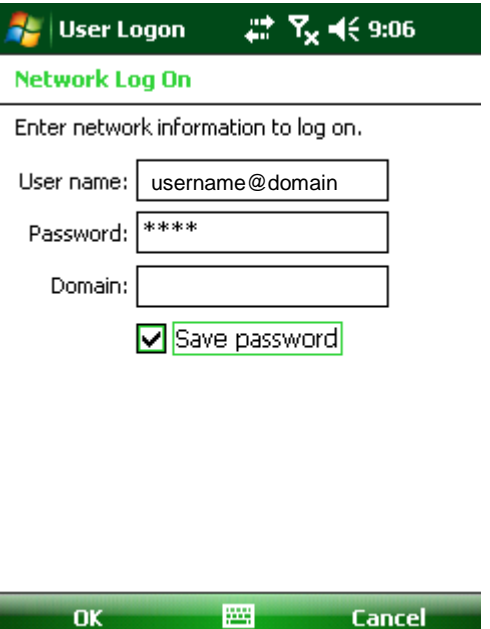

Note:

If the log-in prompt appears again, please click **OK**.

## **1.6 Check the Connection**

Once authentication is successful, "Connected" will appear next to Wireless@SGx:

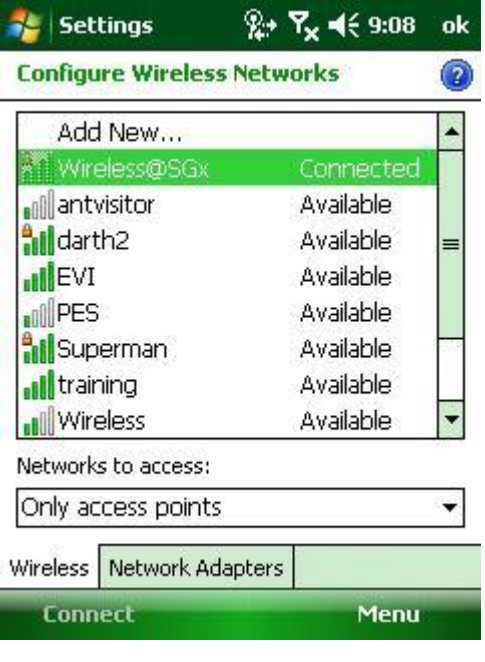

# **2 Uninstall SSA profile**

In Wi-Fi Manager, select Wireless@SGx, click **Menu** button, and click on the item **Remove Settings** to remove the network configurations.

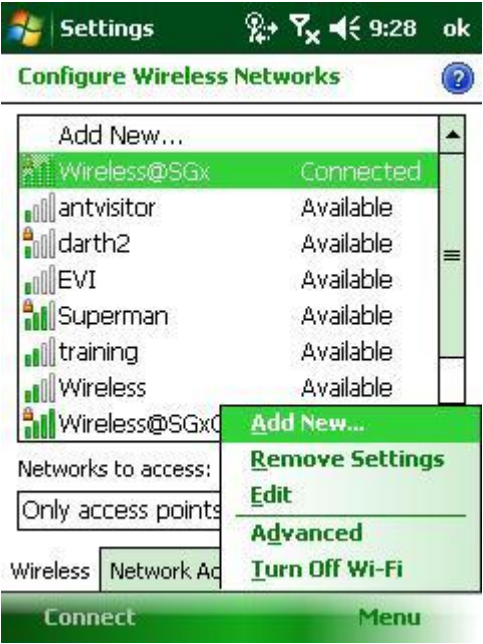